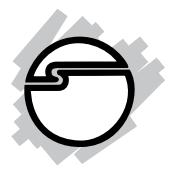

# **Single-Serial PC Card Quick Installation Guide**

### **Introducing the** *Single-Serial PC Card*

The *Single-Serial PC Card* adds one high-speed serial port (RS232) into your notebook computer to connect various types of serial devices.

#### **Keys Features and Benefits**

- Works with notebook computers with one Type II/ III PC Card/CardBus slot
- Fast 16550 UART supports baud rates up to 115.2Kbps
- Built-in 16-byte FIFO buffer to speed up data transfer
- Provides one RJ45-to-serial (DB9) removable cable for device connections
- Works with various types of RS232 serial devices including modems, PDAs, label printers, bar code scanners, digital cameras, and more

#### **System Requirements**

- **•** Pentium or equivalent notebook computer with an available PC Card slot
- **•** Windows 98/98SE/ME/2000/XP/Server 2003

#### **Package Contents**

- **•** *Single-Serial PC Card*
- *•* RJ45 to 9-pin serial port cable
- *•* Driver diskette
- *•* This quick installation guide

## **Hardware Installation**

General instructions for installing the card are provided below. Since the design of notebook computers may vary, refer to your system's reference manual for further information, if needed.

- 1. Power off your notebook computer and any other connected peripheral devices.
- 2. Insert the PC Card into the PC Card slot of your notebook computer with its 68-pin connector facing the slot. Make sure it is inserted all the way in for a solid connection.
- 3. Plug the RJ45-to-9-pin serial port cable into the *Single-Serial PC Card.*
- 4. Power on your notebook computer.

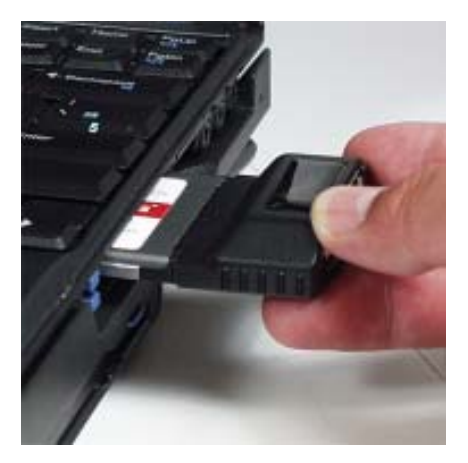

**Figure 1: Inserting PC Card**

### **Driver Installation**

#### **Windows 98/98SE**

- 1. At the **Add New Hardware Wizard** click **Next**.
- 2. Select **Search for the best driver for your device (Recommended)**, click **Next**.
- 3. Insert the driver diskette. Choose **Floppy disk drives**, uncheck the other boxes, then click **Next**.
- 4. Click **Next**, then **Finish**.
- 5. Remove the driver diskette, then click **Yes** to restart.

### **Windows ME**

- 1. At the **Add New Hardware Wizard**, choose **Automatic search for a better ...**
- 2. Insert the driver diskette, click **Next**, then click **Finish**.
- 3. Remove the driver diskette and restart Windows to complete.

#### **Windows 2000**

- 1. At the **Found New Hardware Wizard**, click **Next**.
- 2. Choose **Search for a suitable driver ...**, and click **Next**.
- 3. Insert the driver diskette, check **Floppy disk drives**, clear all other check boxes, and click **Next**.
- 4. Click **Next** and **Finish**.
- 5. Remove the driver diskette and restart Windows to complete.

#### **Windows XP/Server 2003**

- 1. At the **Found New Hardware Wizard**, select **Install the software automatically (Recommended)**, insert the driver diskette, then click **Next**.
- 2. At the **Software Installation** window, click **Continue Anyway**. *Our driver has been thoroughly tested in Windows for stability. This message appears because Microsoft has not tested this product through WHQL certification.*
- 3. Click **Finish**.
- 4. Remove the driver diskette and restart Windows to complete.

#### **To verify successful driver installation:**

1. Check **Device Manager** to verify successful driver installation.

*Windows 98/98SE/ME:* From the main desktop, right click **My Computer**, then click **Properties**. Click **Device Manager** tab.

*Windows 2000/XP/Server 2003:* Right click **My Computer**, then click **Manage**. Click **Device Manager**.

2. Double click **Ports (Com&LPT)**, find **PCMCIA RS232-550...**, and double click it to display it's properties. In the next window **This device is working properly** will display when the installation is successful.

#### **Changing the COM Port Assignment**

#### **Windows 98/98SE/ME/2000/XP/Server 2003**

- 1. Right click **My Computer**. Click **Manage**, then click **Device Manager**.
- 2. Double click **Ports (Com&LPT)**. Click **PCMCIA RS232-550...**, then click **Properties**.
- 3. Click **Port Settings**, then **Advanced**.
- 4. Click the **COM Port Number** drop down box, scroll to an available COM port settings then select it.
- 5. After selecting the new COM port setting click **OK** to save your changes.

Blank Page

## **Technical Support and Warranty**

**QUESTIONS?** SIIG's **Online Support** has answers! Simply visit our website at *www.siig.com* and click on **Support**. Our online support database is updated daily with new drivers and solutions. Answers to your questions could be just a few clicks away. You can also submit questions online and one of our technical support analysts will promptly respond.

A lifetime manufacturer warranty supplied with this product is offered by SIIG, Inc. Please see SIIG website for more warranty details. If you should happen to encounter any problems with this product, please follow the procedures below.

If it is within the store's return policy period, please return the product to the store where you purchased from.

If your purchase has passed the store's return policy period, please follow these steps to have the product repaired or replaced.

**Step 1:** Submit your RMA request.

Go to **www.siig.com**, click **Support**, then **RMA** to submit a request to SIIG RMA. If the product is determined to be defective, an RMAnumberwill be issued. SIIG RMA department can also be reached at (510)413-5333.

**Step 2:** After obtaining an RMA number, ship the product.

- Properly pack the product for shipping. All software, cable(s) and any other accessories that came with the original package must be included.
- Clearly write your RMA number on the top of the returned package. SIIG will refuse to accept any shipping package, and will not be responsible for a product returned without an RMA number posted on the outside of the shipping carton.
- You are responsible for the cost of shipping the product to SIIG at the following address:

```
SIIG, Inc.
6078 Stewart Avenue
Fremont, CA 94538
RMA #:
```
• SIIG will ship the repaired or replaced product via Ground in the U.S and International Economy outside of the U.S at no cost to the customer.

#### **About SIIG, Inc.**

Founded in 1985, SIIG, Inc. is a leading computer upgrade manufacturer of I/O connectivity products, including PCI & ISA serial and parallel ports, USB, Serial ATA & UltraATA controllers, FireWire (1394a/b), Networking, Sound Cards, and other accessories. SIIG is the premier one-stop source of upgrades.

SIIG products offer comprehensive user manuals, many user-friendly features, and are backed by an extensive manufacturer warranty. High-quality control standards are evident by the overall ease of installation and compatibility of our products, as well as one of the lowest defective return rates in the industry. SIIG products can be found in computer retail stores, mail order catalogs, and e-commerce sites in the Americas and the UK, as well as through major distributors, system integrators, and VARs.

#### **PRODUCT NAME**

Single-Serial PC Card

FCC RULES: TESTED TO COMPLY WITH FCC PART 15, CLASS B OPERATING ENVIRONMENT: FOR HOME OR OFFICE USE

#### **FCC COMPLIANCE STATEMENT:**

This device complies with part 15 of the FCC Rules. Operation is subject to the following two conditions: (1) This device may not cause harmful interference, and (2) this device must accept any interference received, including interference that may cause undesired operation.

THE PARTY RESPONSIBLE FOR PRODUCT COMPLIANCE

SIIG, Inc. 6078 Stewart Ave. Fremont, CA 94538-3152

Single-Serial PC Card is a trademark of SIIG, Inc.

May, 2005 Copyright ©2005 by SIIG, Inc. All rights reserved.

SIIG and SIIG logo are registered trademarks of SIIG, Inc. Microsoft and Windows are registered trademarks of Microsoft Corporation. Pentium is a registered trademark of Intel Corporation. Other names used in this publication are for identification only and may be trademarks of their respective companies.